# Tutorial de como utilizar a rede sem fio Eduroam no Windows 7

Passo 1: Vá ao Menu Iniciar -> Painel de Control

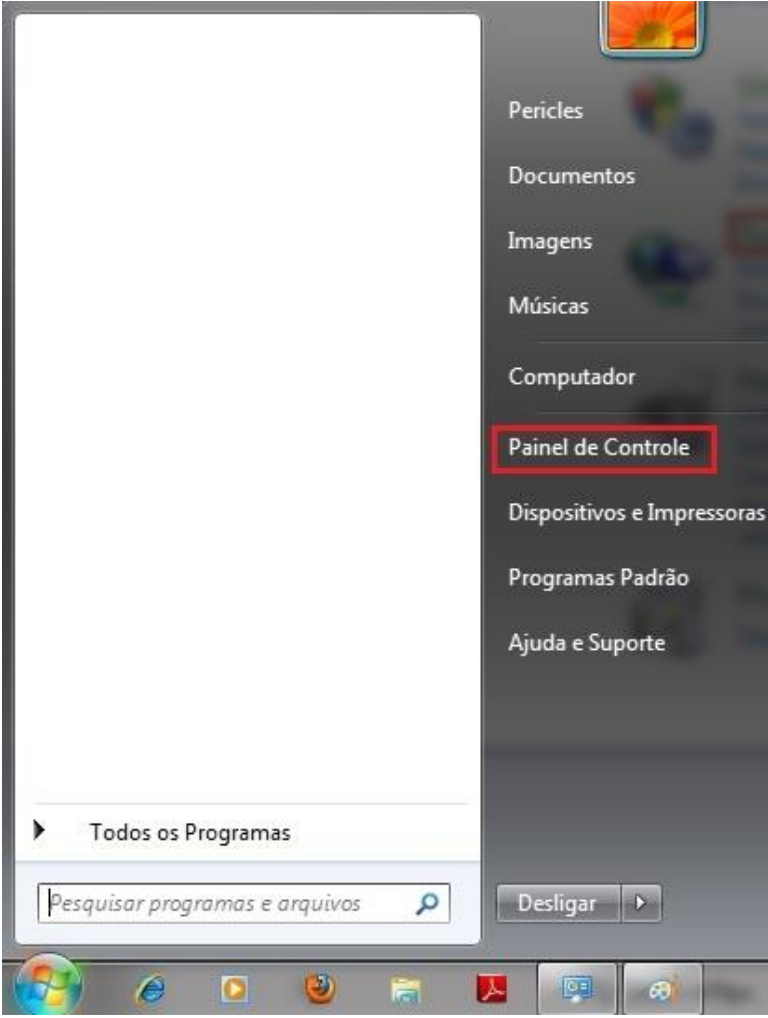

## Passo 2: Escolha a opção "Rede e Internet"

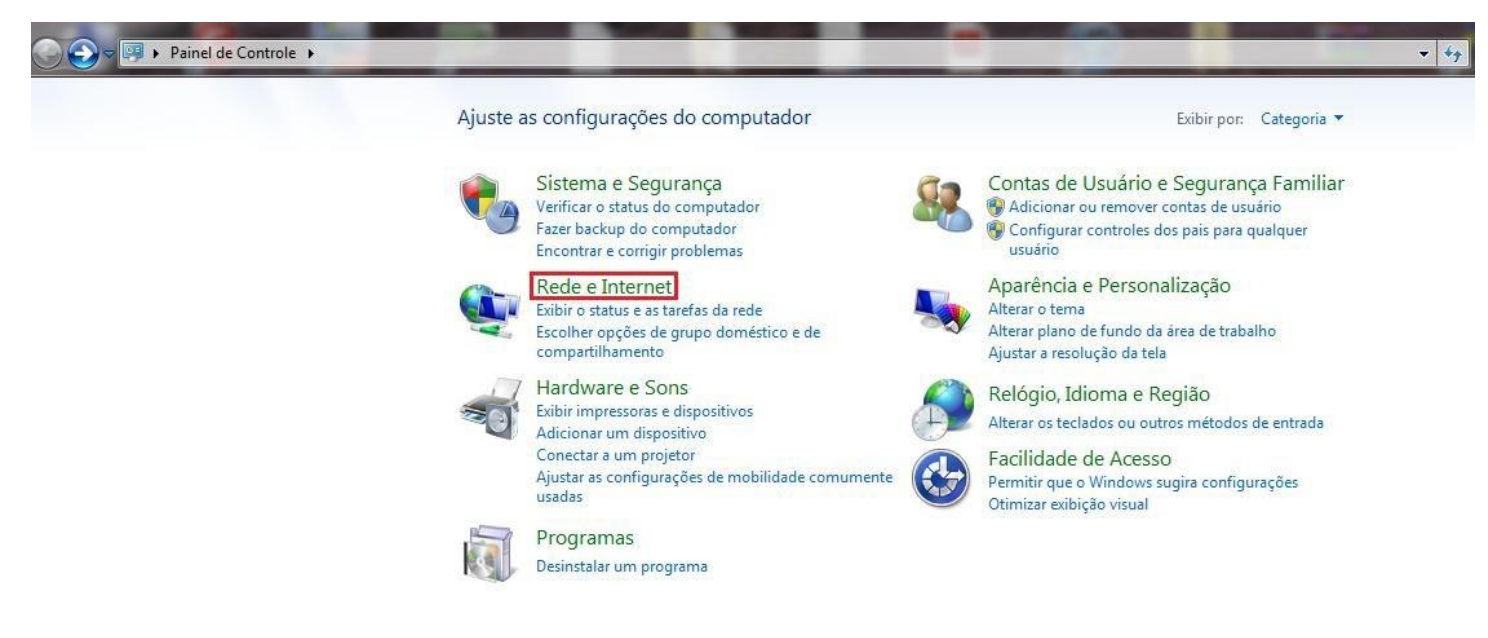

#### Passo 3: Escolha a opção "Central de Rede e Compartilhamento"

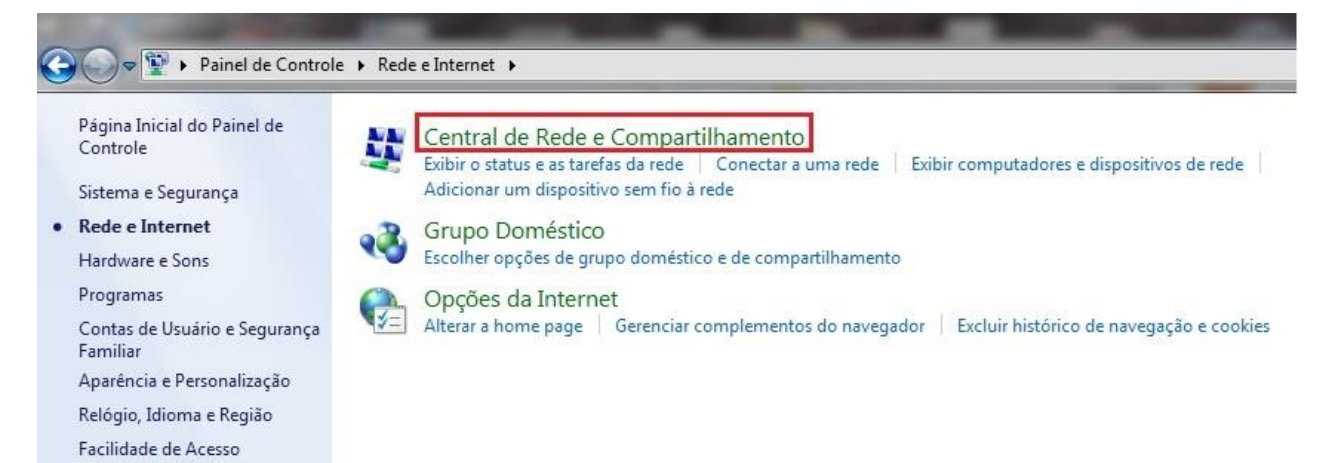

#### Passo 4: Escolha a opção "Gerenciar redes sem fio" no menu ao lado esquerdo

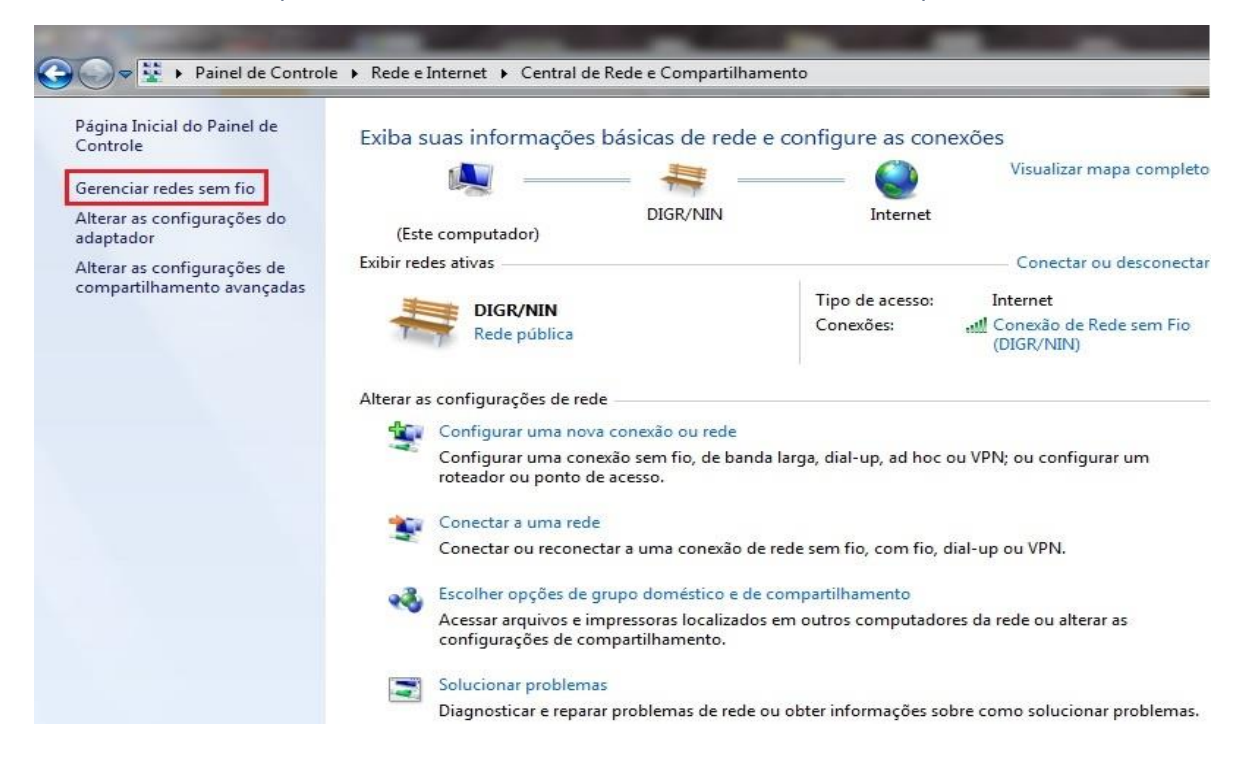

### Passo 5: Escolha a opção "Adicionar"

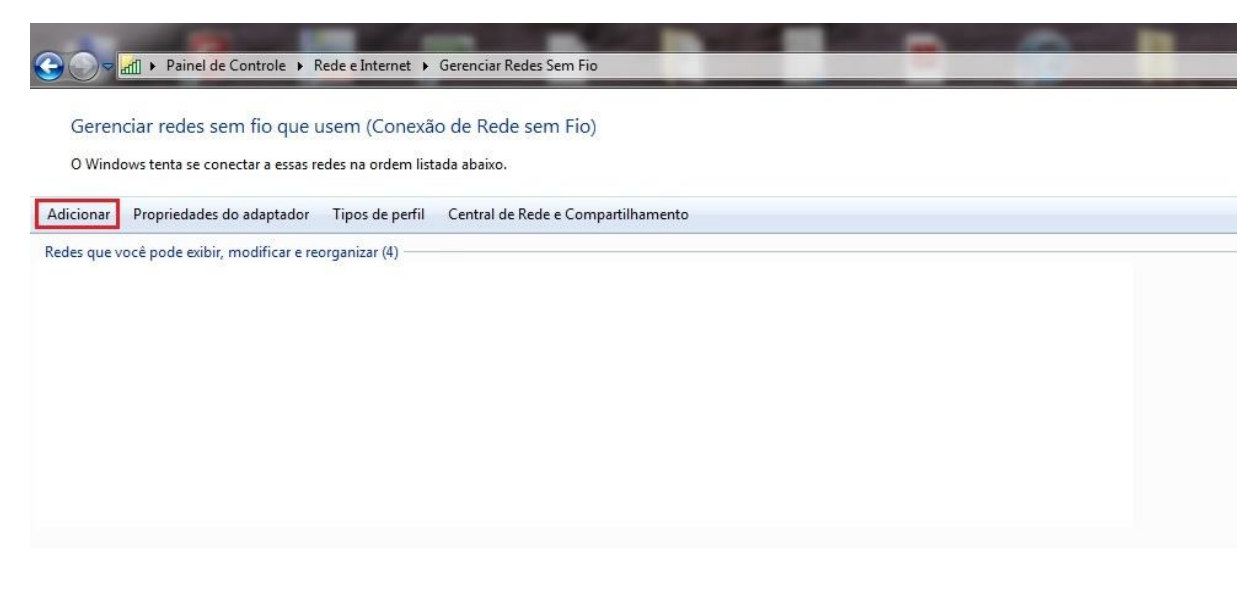

## Passo 6: Marque a opção "Criar um perfil de rede manualmente"

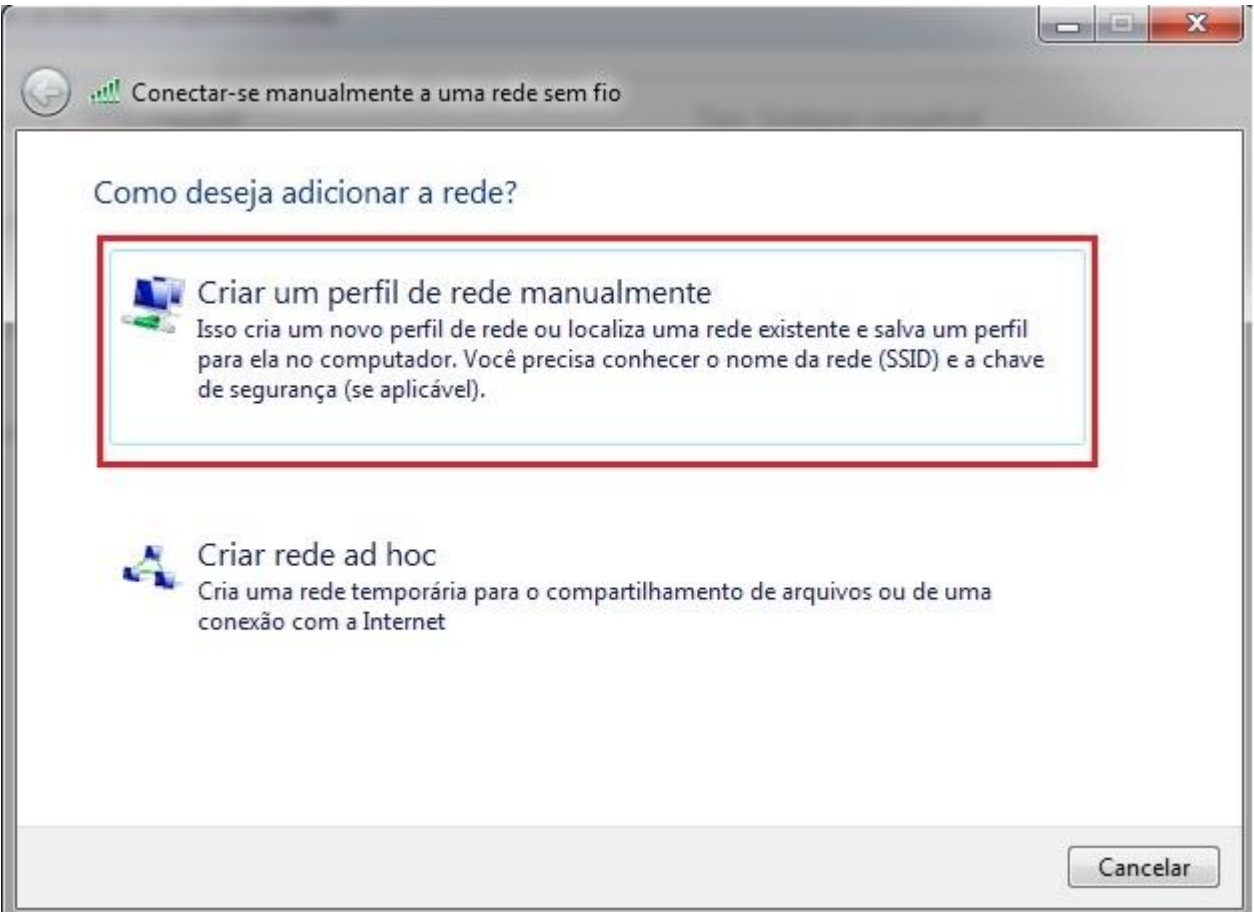

Passo 7: Digite as informações da rede sem fio como na figura abaixo. Em seguida clique em "Avançar".

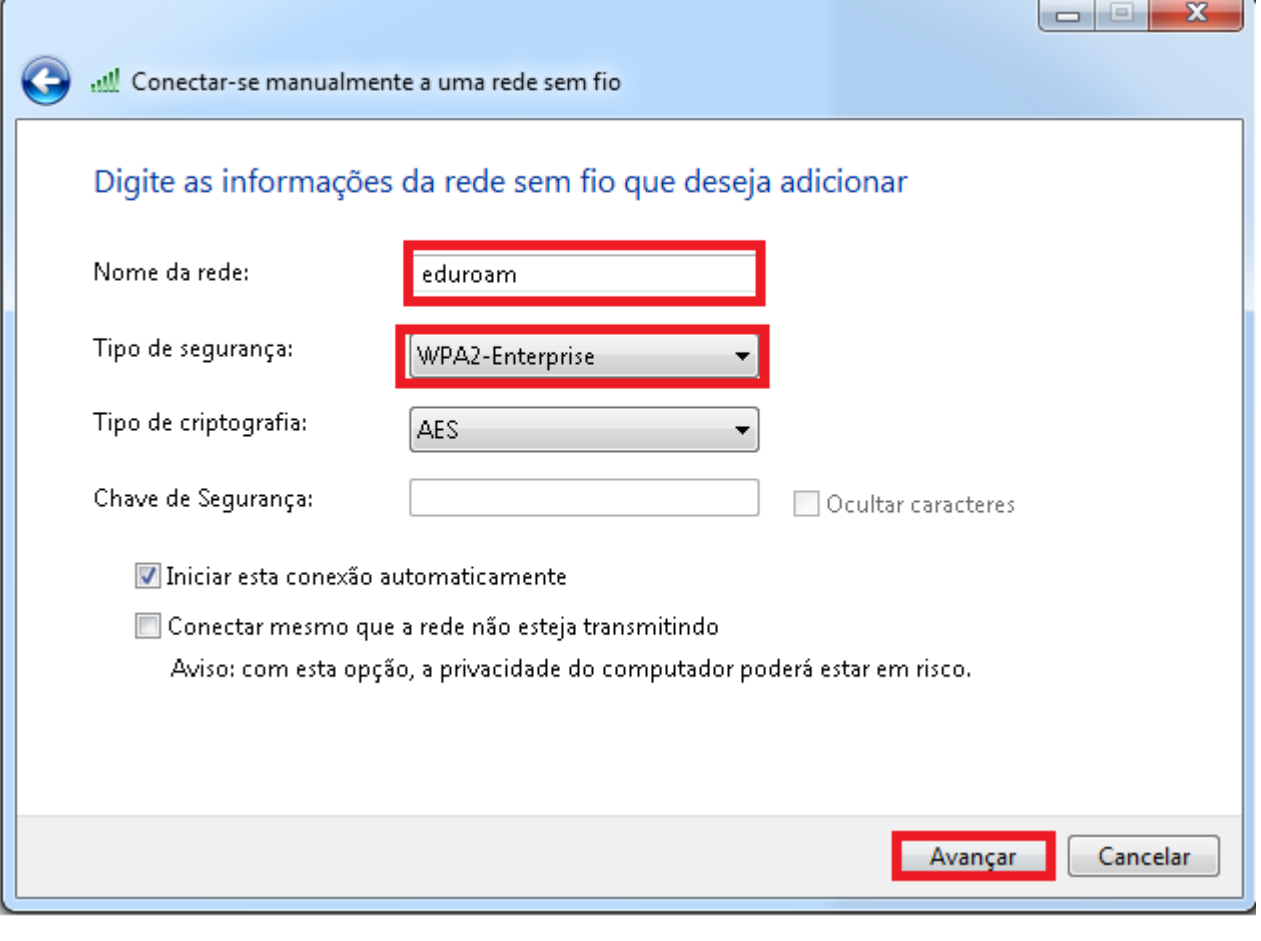

Passo 8 - Na próxima tela, clique em **Alterar configuração de conexão**.

 $\Box$  $\times$ 

Conectar-se manualmente a uma rede sem fio  $\leftarrow$ 

eduroam adicionado(a) com êxito

Alterar configurações de conexão Abre as propriedades da conexão para que eu possa alterar as configurações.

Passo 9 - Depois, clique na aba **Segurança**.

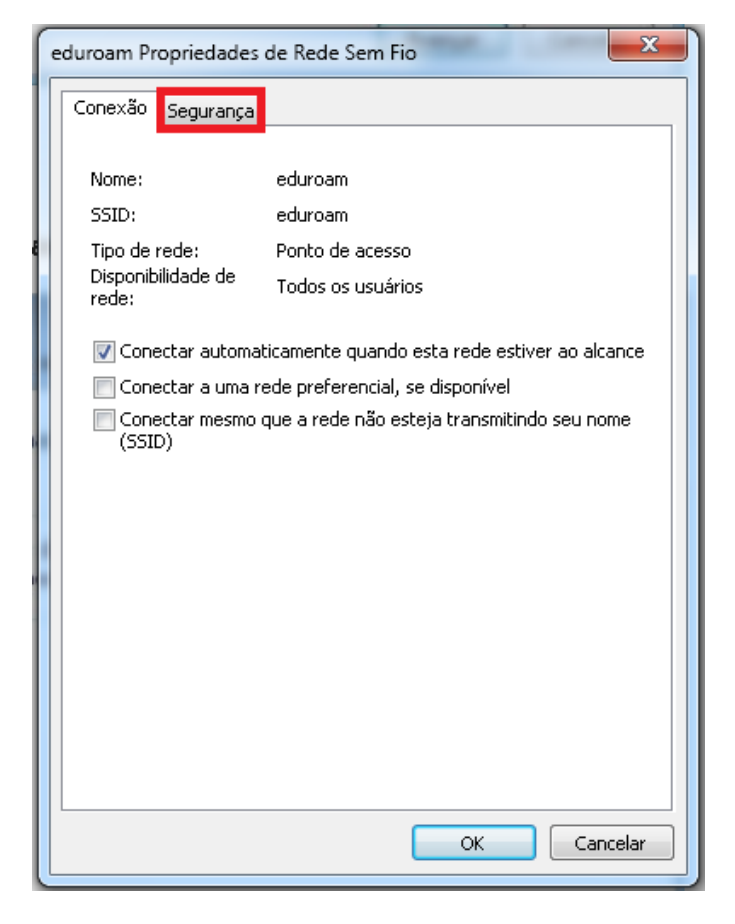

## Passo 10 - Clique em **Configurações.**

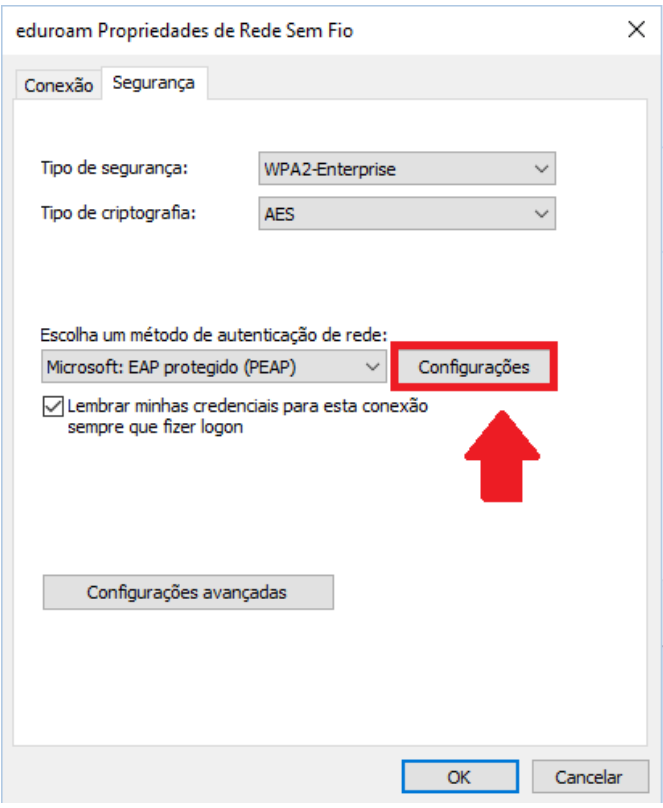

Passo 11 - Desmarque as opções Verificar a identidade do servidor validando o certificado e **Ativar Reconexão Rápida** . Em seguida, clique em **Configurar**

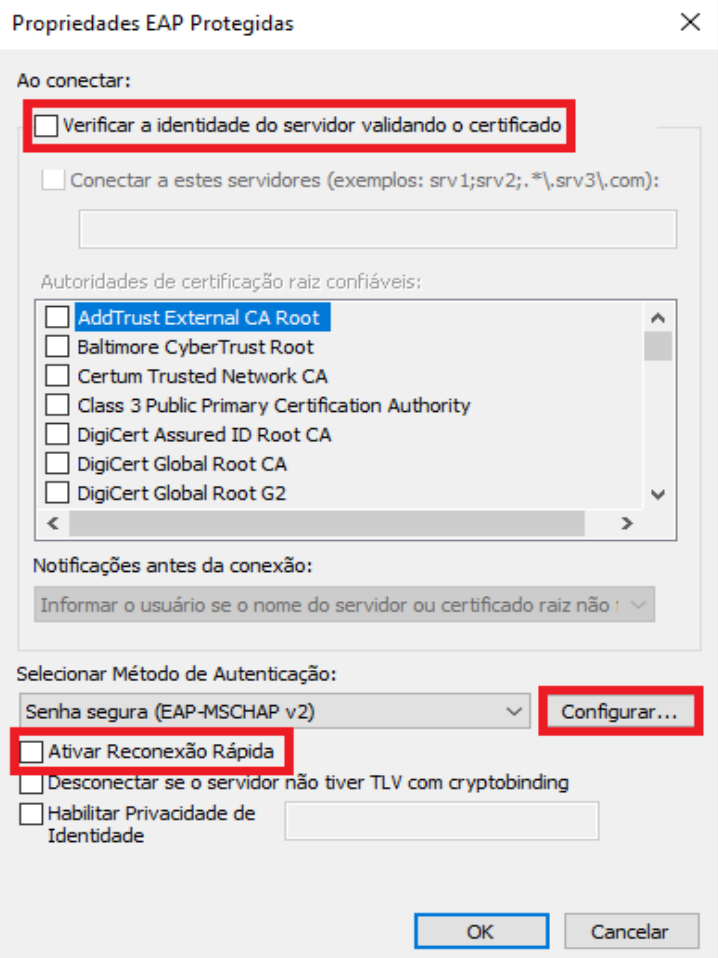

Passo 12 - Na tela que abrir, desmarque a opção **Usar automaticamente meu nome e senha de logon do Windows (e o domínio, se houver)** , depois clique em **"OK"**.

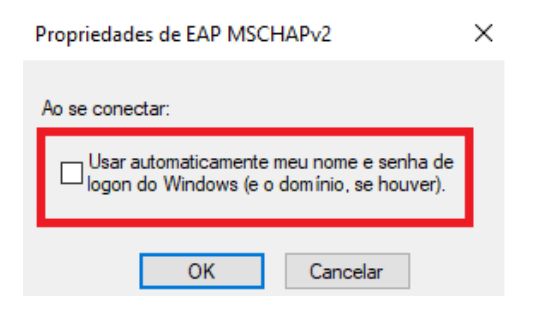

Passo 13 - Agora novamente na aba **Segurança**, clique no botão **Configurações avançadas**.

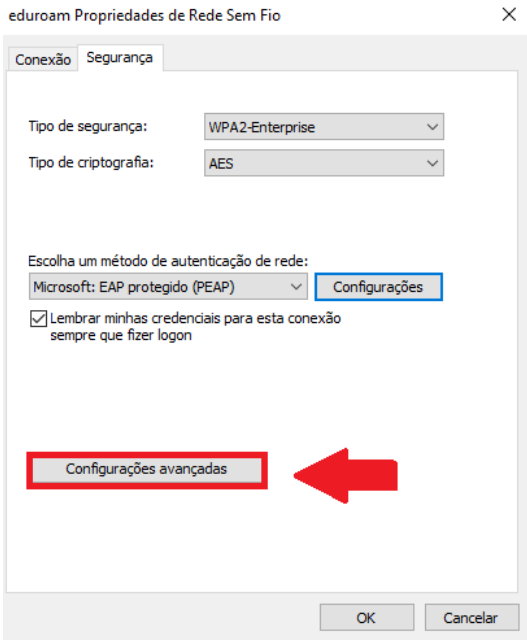

Passo 14 - Na próxima tela, marque a caixa **Especificar o modo de autenticação**. Escolha a opção **Autenticação de usuário**. Após isto, clique no botão **Salvar credenciais**.

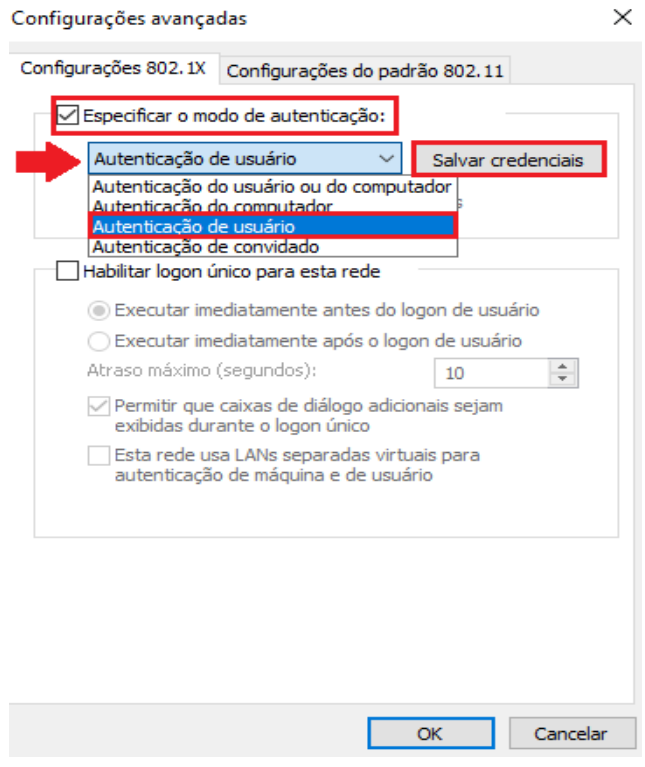

Passo 15 - Para finalizar, digite o seu **ra** @uricer.edu.br e **senha** nos campos Nome de usuário e Senha e depois, clique no botão OK. Por exemplo: para o e-mail 099999@mail.uricer.edu.br deve-se digitar 099999@uricer.edu.br no campo Nome de usuário. A senha é a mesma usada para acessar e-mail, e autenticar na internet, etc.

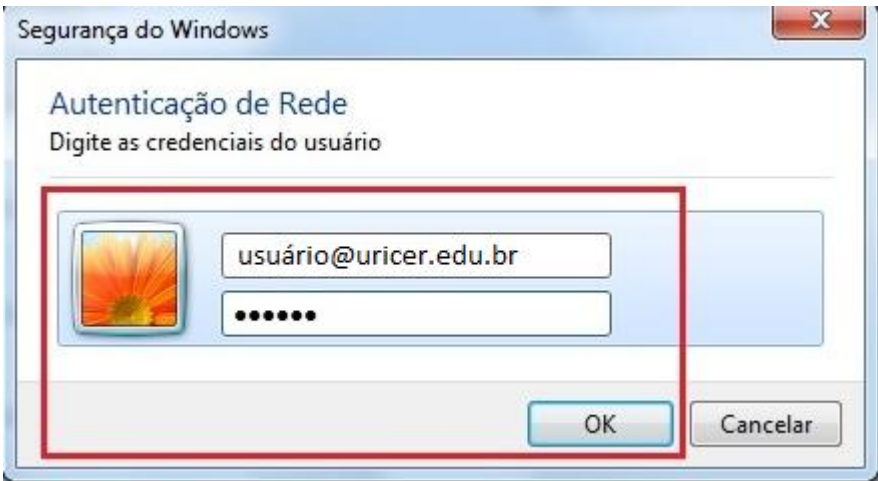